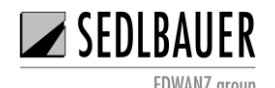

## Leitfaden für Transformator-Simulation mit LTSpice

- 1. Laden Sie die LTspice-Software herunter [LTspiceXVII.](http://www.linear.com/designtools/software/#LTspice)
- 2. Die Software wird im Verzeichnis C: gespeichert. Sie können auch einen anderen Pfad wählen, um Ihre Datei zu speichern.
- 3. Suchen Sie im Verzeichnis C: nach dem Ordner **"LTspiceXVII"**. Dieser befindet sich meist im Programmordner. Im Unterordner "lib" sehen Sie dann die folgenden drei Ordner.

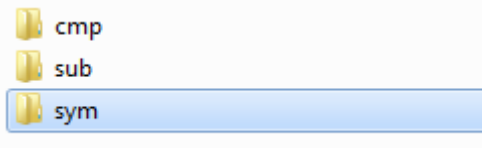

Abbildung 1

- 4. Laden Sie das gewünschte LTspice-Modell von unserer Homepage [\(www.sedlbauer.de\)](http://www.sedlbauer.de/).
- 5. Erstellen Sie in dem Unterordner "sym", siehe Abbildung 1, einen neuen Ordner mit dem Namen "SedlbauerAG". (Falls noch nicht vorhanden)
- 6. Kopieren Sie das in der Download-Datei bereitgestellte Symbol (.asy) und fügen Sie diese in den Ordner "SedlbauerAG". ein.
- 7. Kopieren Sie die in der Download-Datei bereitgestellte Bibliothek (.lib) und fügen Sie diese in den Unterordner "sub" des Ordners "LTspiceXVII" ein.
- 8. Öffnen Sie die LTspice-Software. Sie sehen einen Bildschirm wie in der folgenden Abbildung dargestellt ist.

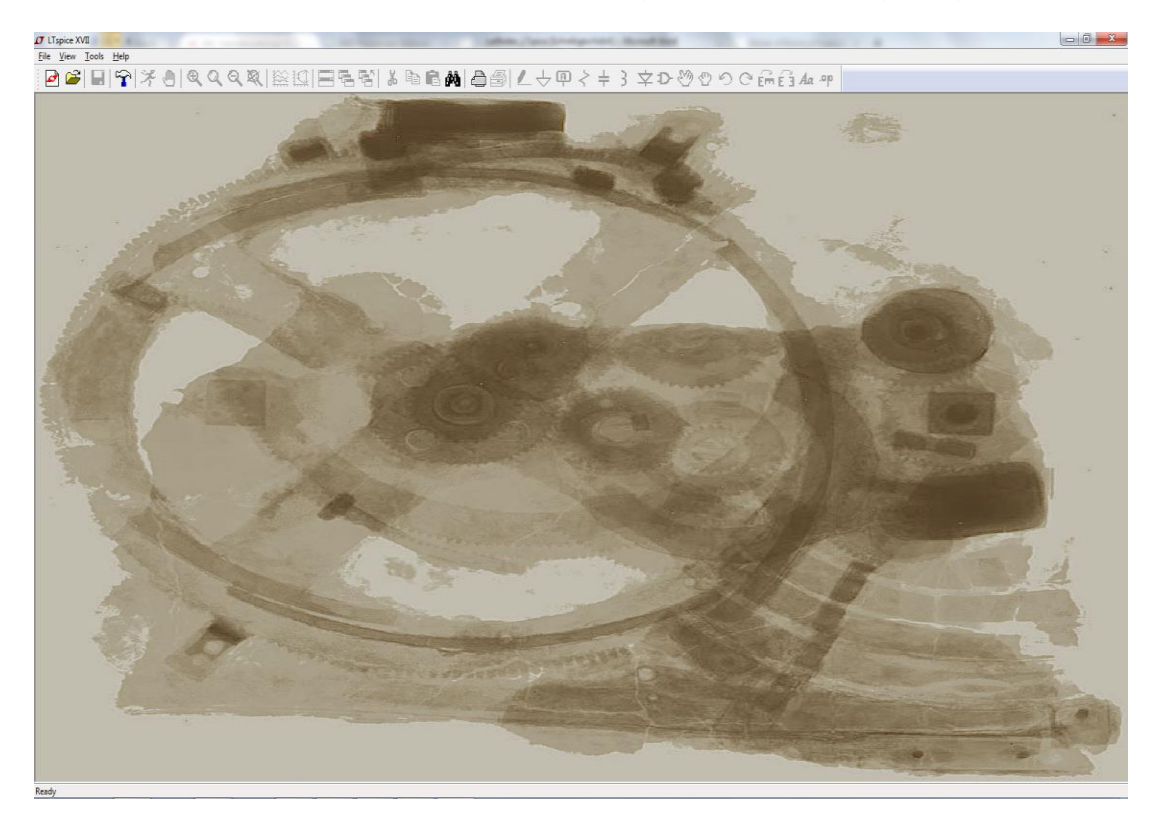

Abbildung 2

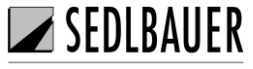

EDWANZ group

9. Klicken Sie auf die Schaltfläche **"File"** in der Menüleiste. Sie sehen eine Dropdown-Liste. In dieser Liste klicken Sie auf **"New Schematic",** wie in der folgenden Abbildung gezeigt.

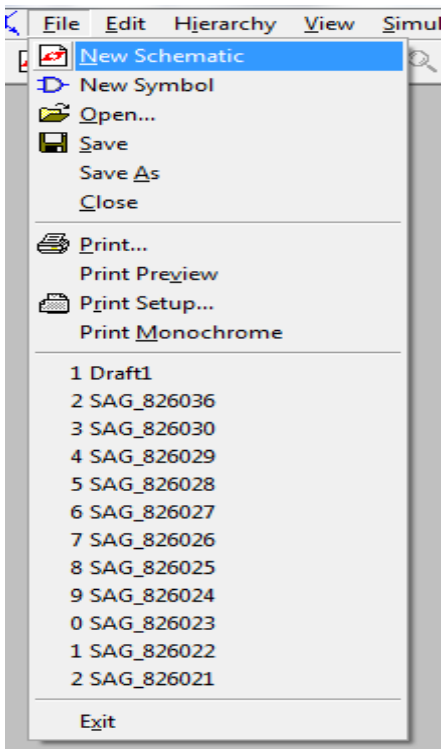

Abbildung 3

10.Klicken Sie auf das **"Component"** in der Toolbar. Sie sehen ein Pop-up-Fenster wie in der Abbildung unten gezeigt.

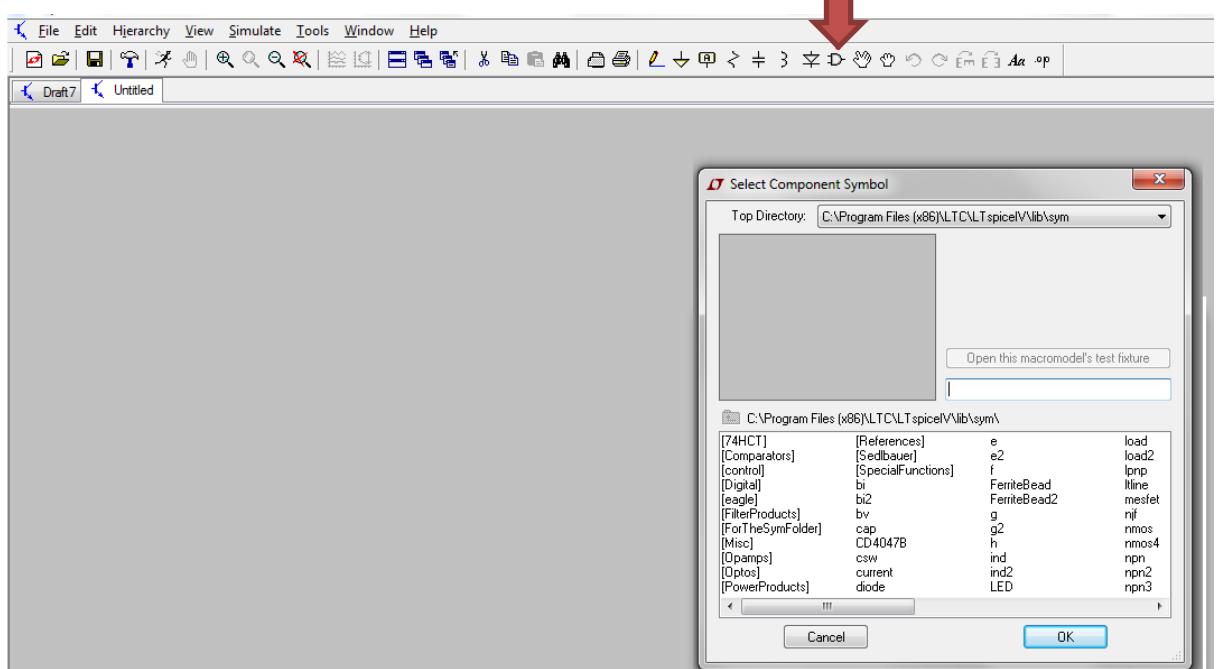

Abbildung 4

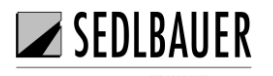

11.Im Popup-Fenster, sehen Sie ein Suchfeld (**roter Pfeil**), in der Sie den Namen des Symbols eingeben können, das Sie benötigen. Wenn Sie den Namen des Symbols eingeben und **"Enter"** drücken, sehen Sie die passenden Symbolnamen in der Auflistung. Eine kurze Beschreibung des ausgewählten Transformators wird ebenfalls angezeigt (**grüner Pfeil**).

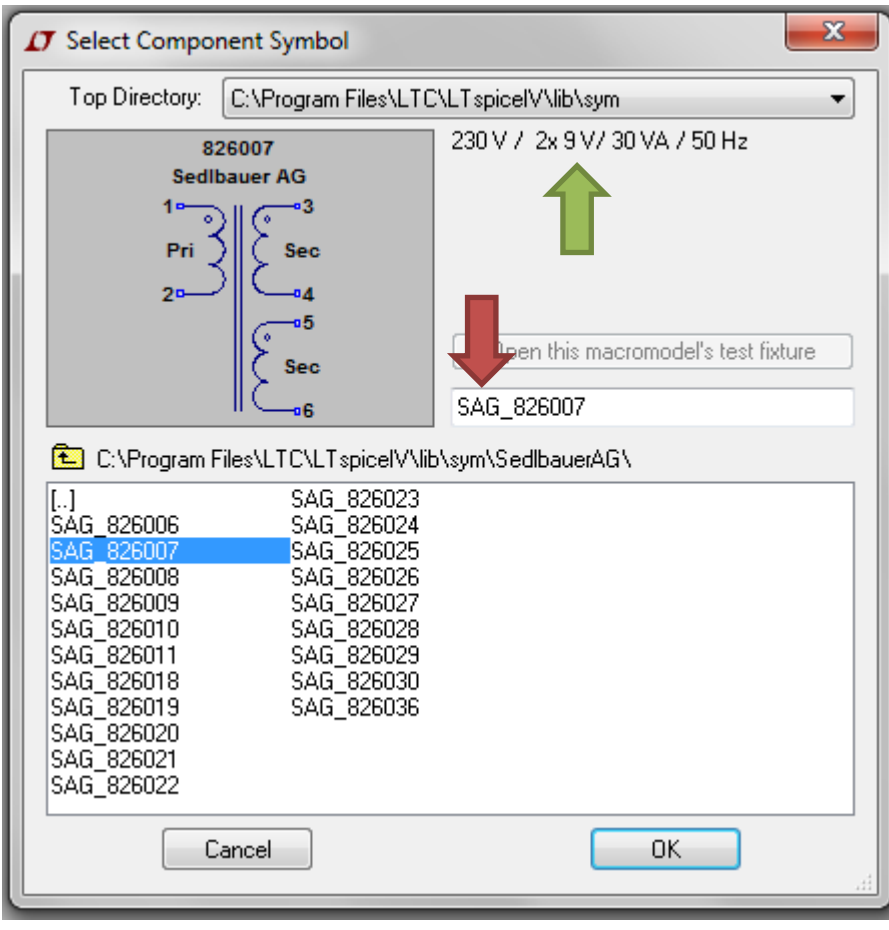

Abbildung 5

12.Nach Auswahl eines Symbolnamen sehen Sie das Simulationssymbol. Am Beispiel eines Transformators kann es wie folgt angezeigt werden.

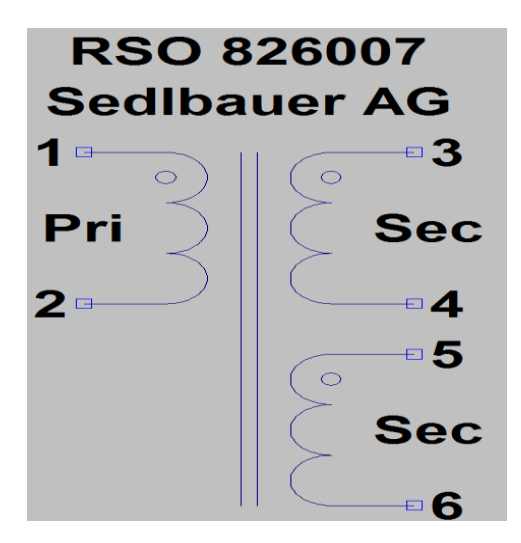

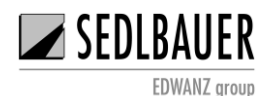

## Abbildung 6

13.Um die Ausgangsdaten des Transformator-Modells zu simulieren, müssen Sie eine Signalquelle hinzufügen. Klicken Sie erneut auf das **"component"** Symbol. Das folgende Popup-Fenster öffnet sich. Geben Sie "voltage" in das Suchfeld ein und wählen Sie das entsprechende Symbol aus.

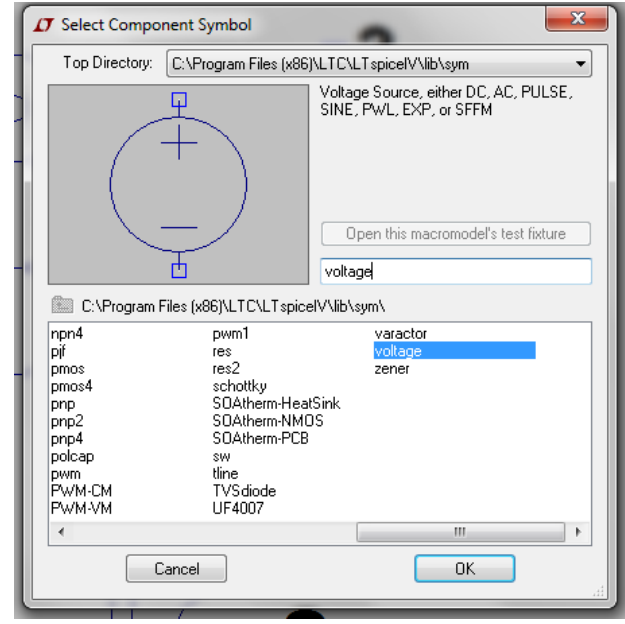

Abbildung 7

14.Platzieren Sie dieses Symbol in die Nähe der Primärseite des Transformators. Für Transformatoren ist im Allgemeinen eine sinusförmige Signalquelle zu wählen. Klicken Sie mit der rechten Maustaste auf das Symbol und es erscheint ein Popup-Fenster. Wählen Sie in diesem Fenster die Option **"Advanced"**. Ein neues Pop-up-Fenster erscheint. Die Vorgehensweise ist in den folgenden Abbildungen ersichtlich.

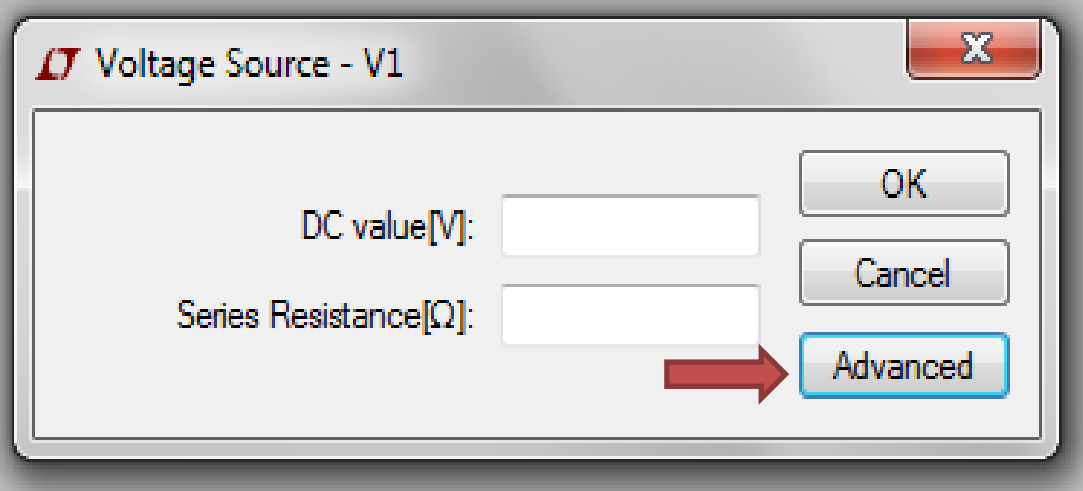

Abbildung 8

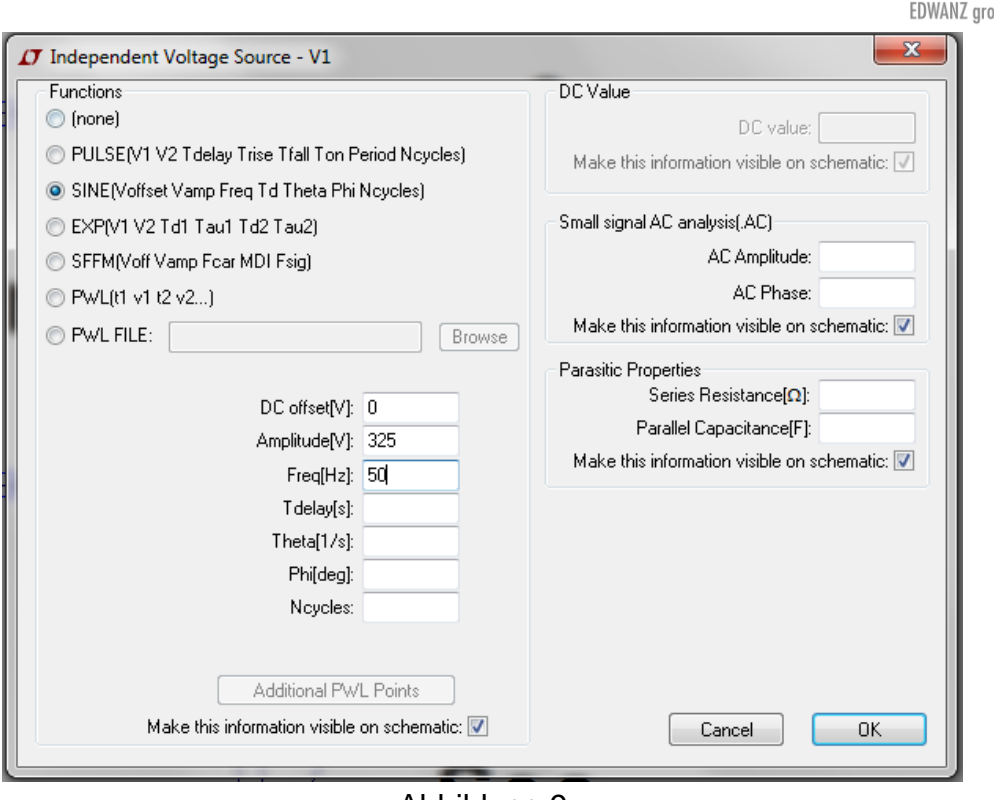

 $\blacktriangleright$ SEDLBAUER

Abbildung 9

15. Wählen Sie die Signalform "SINE" (Abbildung 9). In der erscheinenden Parameterliste müssen nicht alle Parameter festgelegt werden. Zum Testen genügt das Festlegen der Amplitude und der Frequenz. Mit "OK" bestätigen Sie Ihre Eingaben.

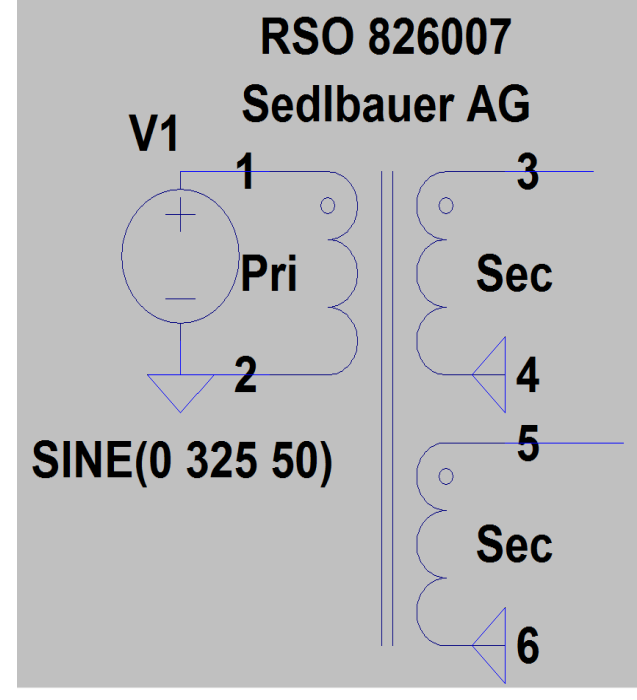

- Abbildung 10
- 16.Wie aus der obigen Abbildung ersichtlich, erscheint die SINE-Funktion auf dem Bildschirm mit den eingegebenen Parametern. Sie können diese mit dem

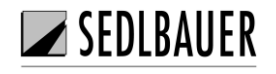

**"Drag"**-Symbol aus der Toolbar oder mit F8 und Auswahl der Funktionszeile gewünscht platzieren.

17.Jetzt müssen Sie die Symbole miteinander verbinden. Dazu klicken Sie auf das Symbol "Wire" in der Toolbar, siehe roter Pfeil in der folgenden Abbildung. Jede Wicklung ist mit Ground zu verbinden. Dazu wählen Sie das GND-Symbol in der Toolbar, siehe **grüner Pfeil** in der Abbildung.

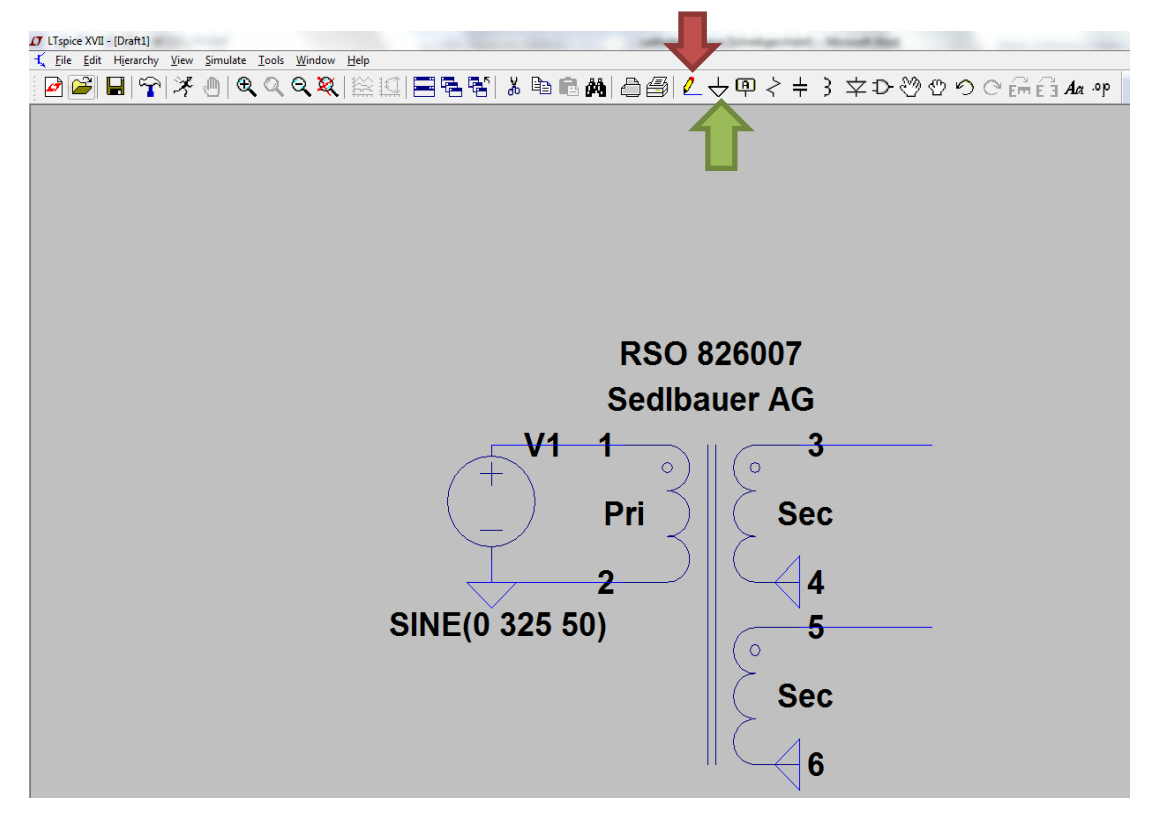

Abbildung 11

18.Um die Ausgangsdaten des Transformators zu simulieren, klicken Sie auf das Symbol, wie in der folgenden Abbildung gezeigt.

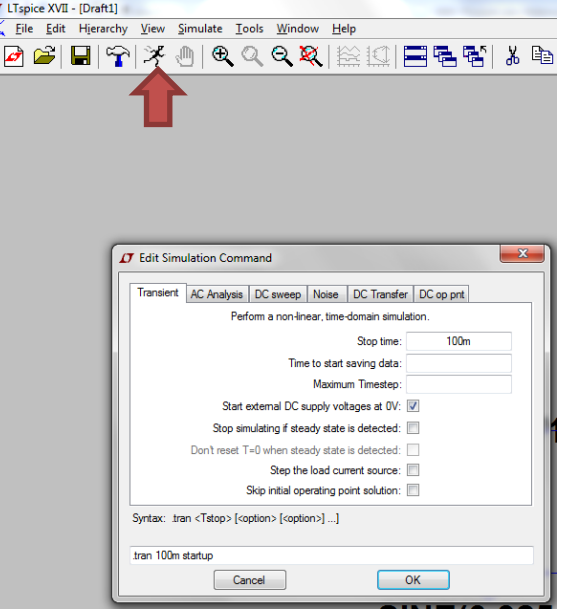

Abbildung 12

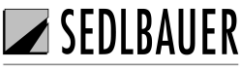

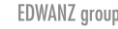

- 19.Die vorherige Abbildung zeigt das Einstellungsfenster, um verschiedene Parameter für die Simulation einzustellen. In diesem Beispiel wird die Stoppzeit auf 100ms eingestellt. Mit **OK** bestätigen Sie Ihre Eingabe.
- 20.Es werden zwei Fenster angezeigt, das Simulationsfenster für die grafische Darstellung und der Schaltplan der Simulation. Wenn Sie den Cursor auf den Ausgang einer Sekundärseite bewegen und darauf klicken, wird eine grafische Darstellung erstellt.

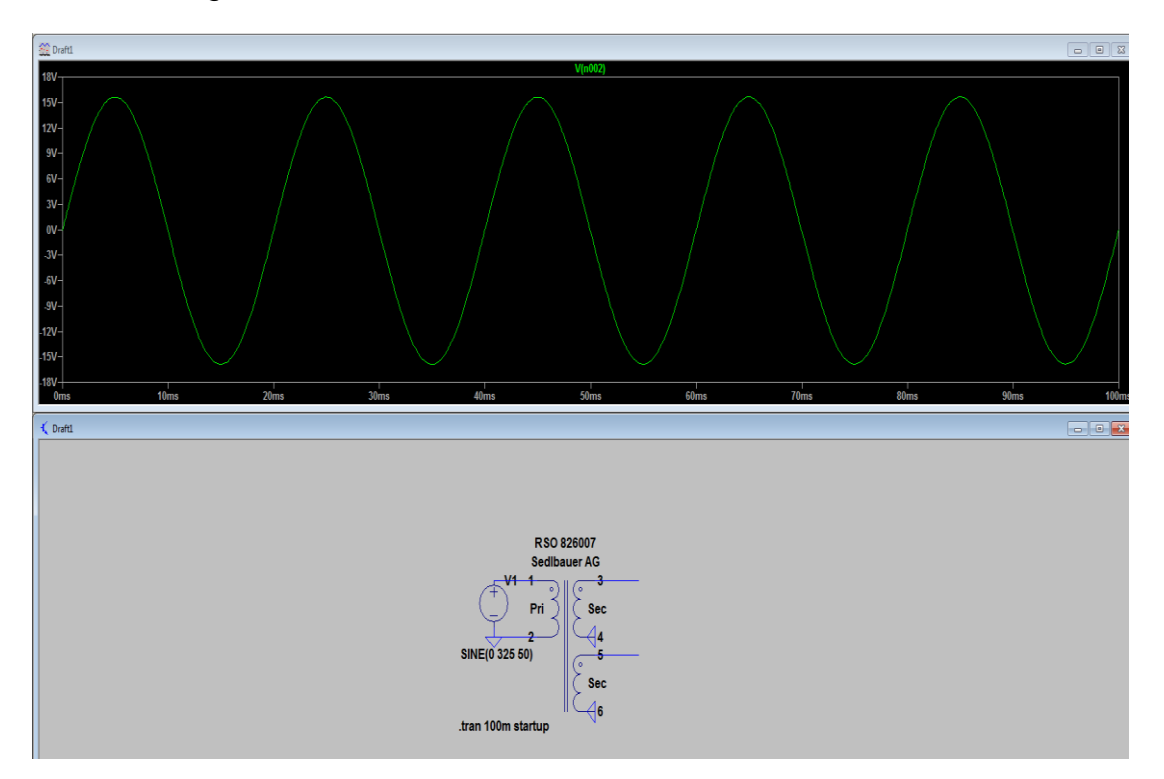

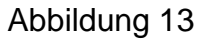

21.Sie können sich mehrere Simulationsergebnisse anzeigen lassen.

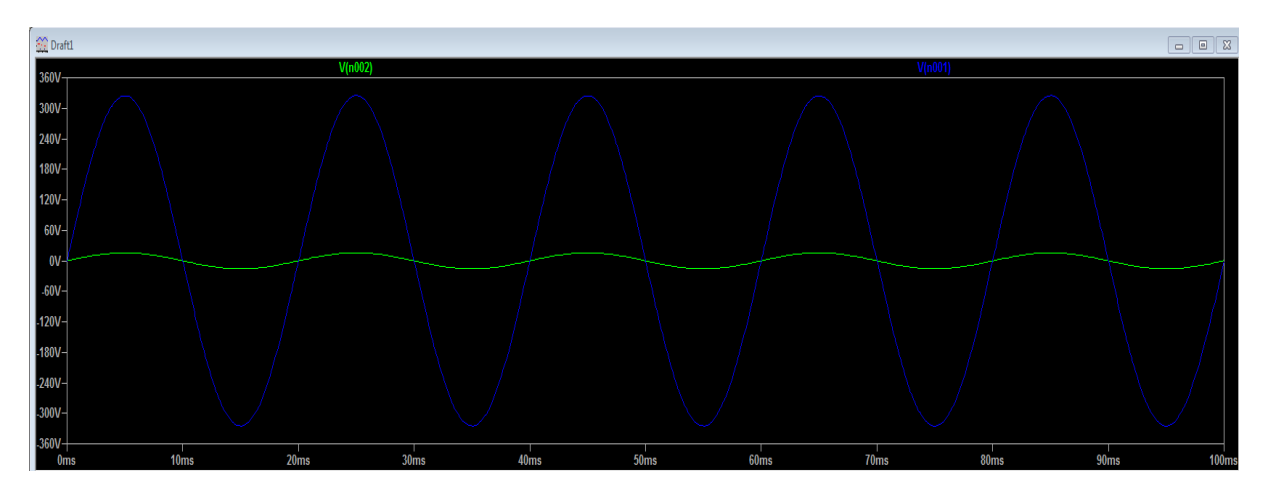

- Abbildung 14
- 22.Um genauere Informationen über die Wellenform zu erhalten, klicken Sie auf den Namen der Wellenform. Ein Popup-Fenster erscheint, das Ihnen den Wert der Kurvenform an der Stelle zeigt, an der Sie den Cursor platziert haben. Siehe folgende Abbildung.

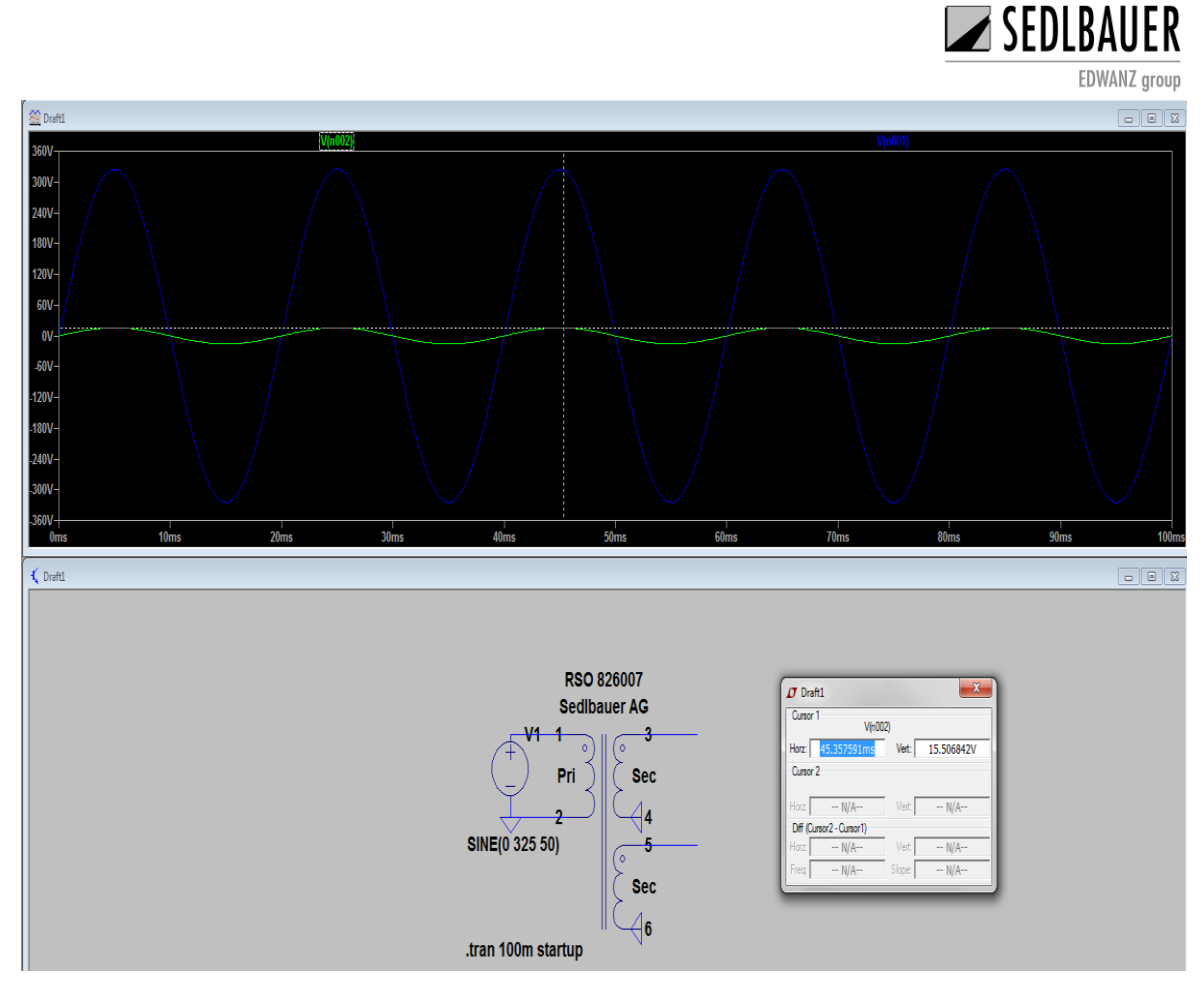

Abbildung 15

23. Weitere Werte zur Simulation, wie zum Beispiel der Effektivwert (RMS) kann durch **Strg + Linksklick** auf den Wellenform-Namen angezeigt werden.

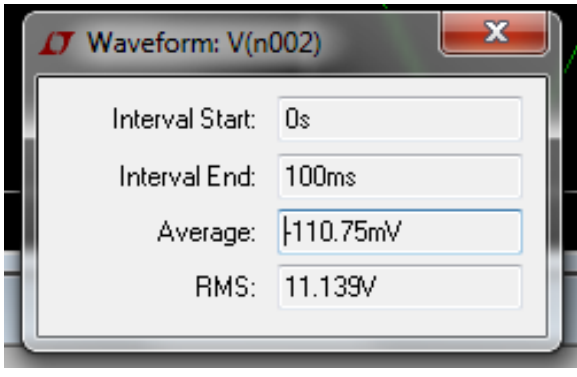

Abbildung 16